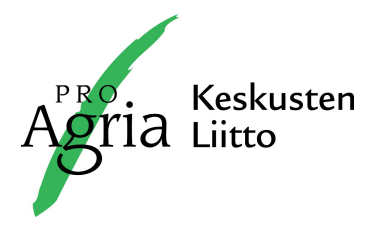

OHJE 1 (5)

16.03.2020

# **Microsoft Teams - etäkokoukset ProAgriassa**

Tässä ohjeessa kerrotaan, kuinka Teams-kokoukseen osallistutaan selaimella. Tämä on suositeltavin tapa liittyä ProAgrian järjestämiin Teams-kokouksiin.

- **1. Oletusselaimeksi** kannattaa valita **Chrome.** Firefox ei tue Teamsia. Myös **Edge** käy. Tämä ohje perustuu Chromen käyttöön.
- **2.** Avaa sähköpostiin tullut kokouskutsun sisältävä viesti
- **3.** Klikkaa hiiren vasemmalla kutsussa näkyvää linkkiä **"Liity Microsoft Teams -kokoukseen"**

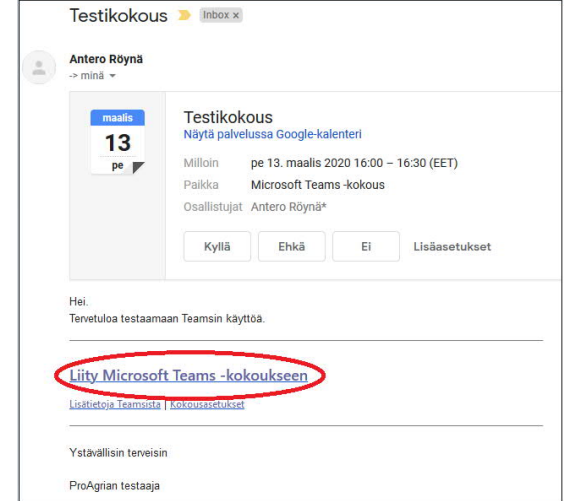

**4.** Klikkaa seuraavaksi aina vaihtoehtoa "Liity sen sijaan verkossa".<br>
M Graal - ilmainen tallennustila ja x | M Testikokous - testiantero@gmail x | tiity keskusteluun x | +

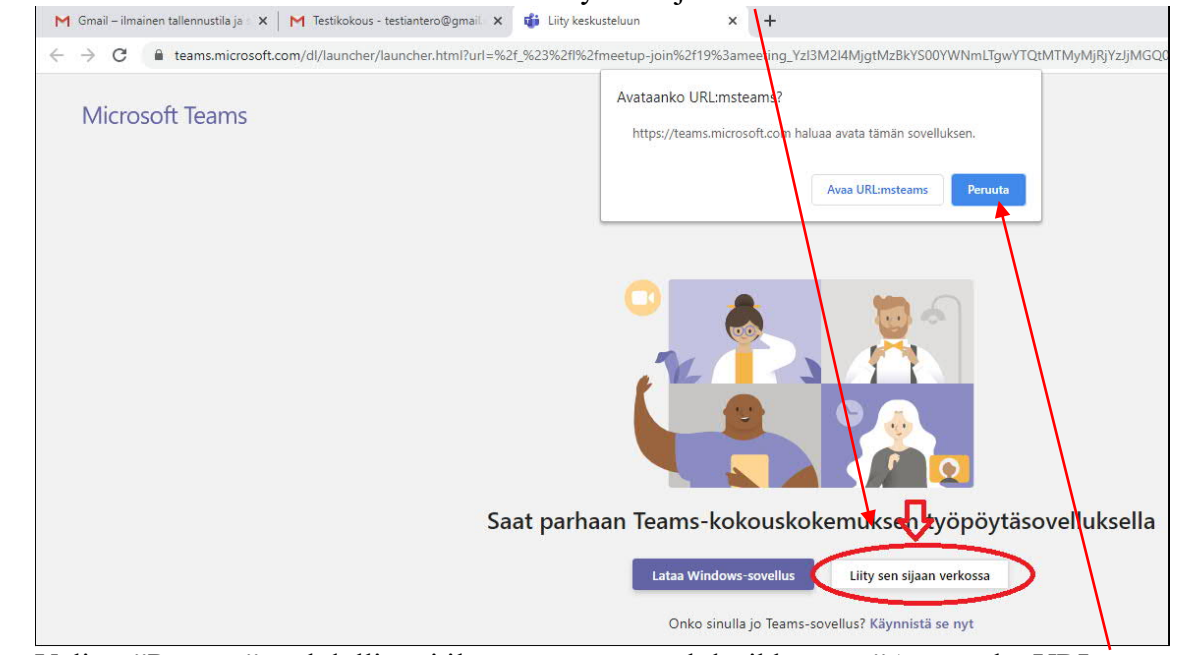

Valitse "Peruuta" mahdollisesti ilmestyvään ponnahdusikkunaan "Avataanko URL:msteams?"

**ProAgria Keskusten Liitto ry.** Urheilutie 6, PL 251, 01301 VANTAA Puh./Tel. +358 20 747 2400 Kotipaikka Vantaa, Y 0201666-3<br>ProAgria Centralernas Förbund Idrottsvägen 6 D. PB 251. FI-01301 VANDA. FINLAND etunimi.sukunimi@ ProAgria Centralernas Förbund Idrottsvägen 6 D, PB 251, FI–01301 VANDA, FINLAND etunimi.sukunimi@proagria.fi Hemort Vanda, Y 0201666-3<br>Association of ProAgria Centres Urheilutie 6 D, P.O. Box 251, FI–01301 VANTAA, FINLAND Urheilutie 6 D, P.O. Box 251, FI-01301 VANTAA, FINLAND www.proagria.fi

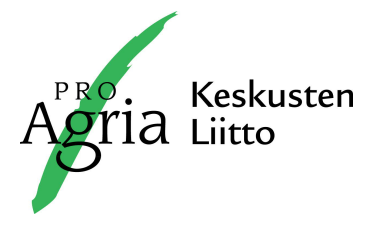

**5.** Mikäli seuraavaksi ilmestyy oheinen ponnahdusikkuna, jossa kysytään lupaa äänilaitteiden käyttöön, vastaa siihen **Salli**

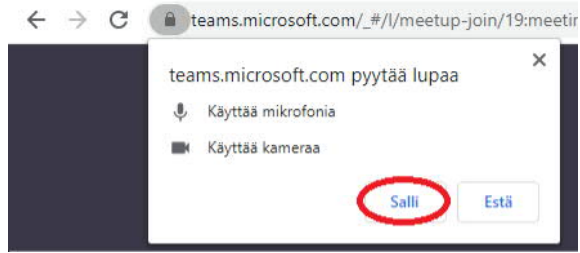

## **6. Äänilaitteiden asetukset**

**-** Erilliset kuulokkeet kannattaa kytkeä koneeseen aina ennen kokoukseen liittymistä. Tässä vaiheessa on hyvä ۹À △图 1 星(40) 厚

varmistaa näytön oikeasta alalkulmasta, että kaiuttimet eivät ole mykistettynä .

- Kun olet päässyt sisälle kokoukseen, klikkaa ensimmäisenä toimenpiteenä alla olevan kuvassa korostettua kohtaa "Laitteet", josta säädetään äänilaitteiden asetukset.

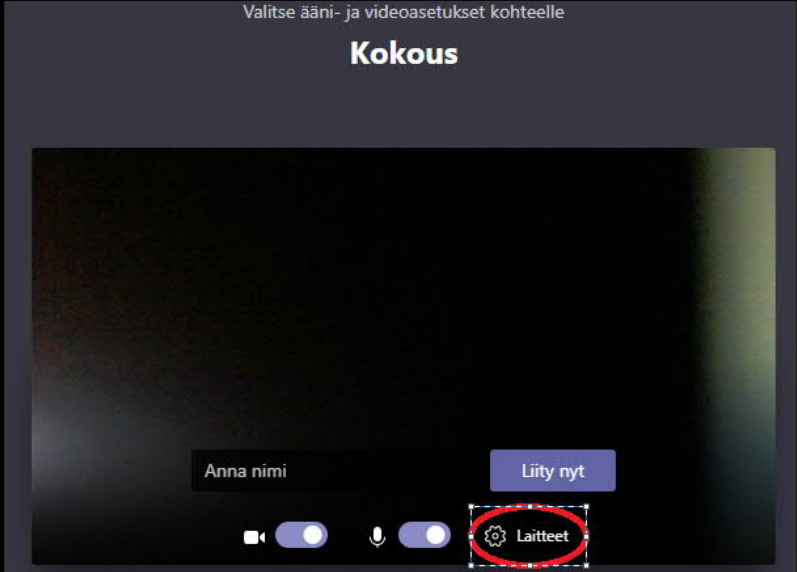

Valitse oikeat kaiuttimet ja mikrofoni. Sulje lopuksi valikko:

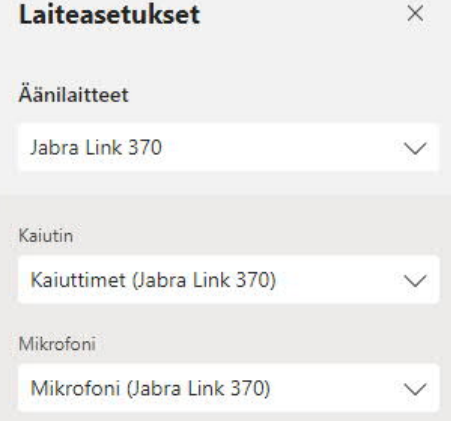

**ProAgria Keskusten Liitto ry.** Urheilutie 6, PL 251, 01301 VANTAA Puh./Tel. +358 20 747 2400 Kotipaikka Vantaa, Y 0201666-3<br>ProAgria Centralernas Förbund Idrottsvägen 6 D. PB 251. FI-01301 VANDA. FINLAND etunimi.sukunimi@ ProAgria Centralernas Förbund Idrottsvägen 6 D, PB 251, FI–01301 VANDA, FINLAND etunimi.sukunimi@proagria.fi Hemort Vanda, Y 0201666-3<br>Association of ProAgria Centres Urheilutie 6 D, P.O. Box 251, FI–01301 VANTAA, FINLAND Urheilutie 6 D, P.O. Box 251, FI-01301 VANTAA, FINLAND www.proagria.fi

16.3.2020

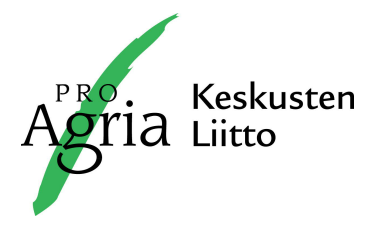

Jos osallistut kokoukseen pelkästään kuuntelijana, mykistä mikrofoni. Jos osallistut videoneuvotteluun ProAgrian asiantuntijan kanssa, jätä mikrofoni päälle.

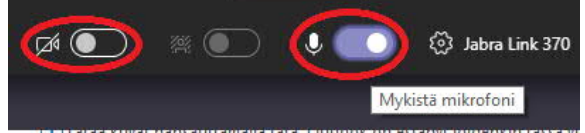

Alla olevassa kuvassa näkyy suositeltavat asetukset ennen koulutustilaisuuteen liittymistä. Kamera suljettu ja mikrofoni mykistetty.

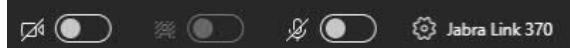

### **7. Kokoukseen liittyminen**

**-** Kirjoita **nimesi** kohtaan "Anna nimi" ja klikkaa **Liity nyt**

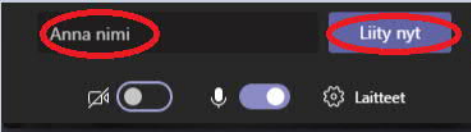

Jos ehdit liittyä kokoukseen ennen järjestäjää, saat seuraavanlaisen ilmoituksen:

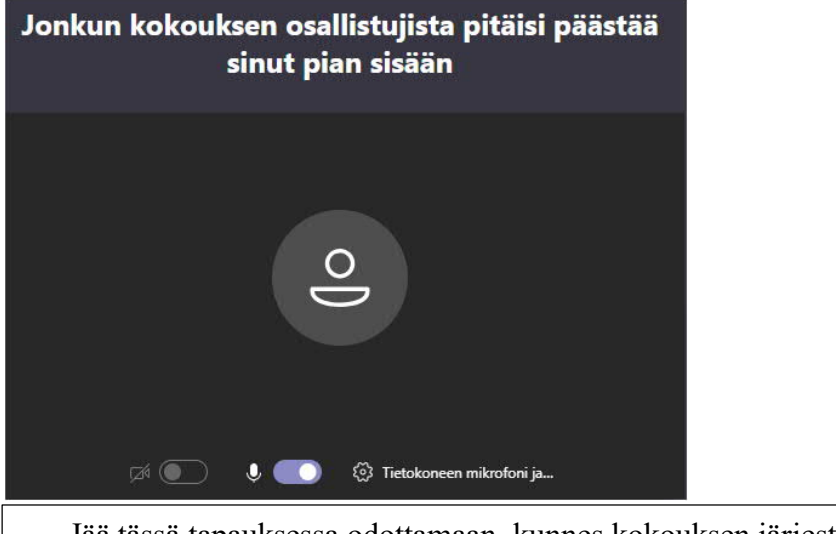

Jää tässä tapauksessa odottamaan, kunnes kokouksen järjestäjä liittyy kokoukseen ja päästää sinut sisään.

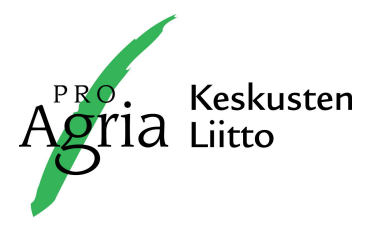

**8. Teamsin painikkeet ja toiminnot näkyvät oheisesta kuvasta**

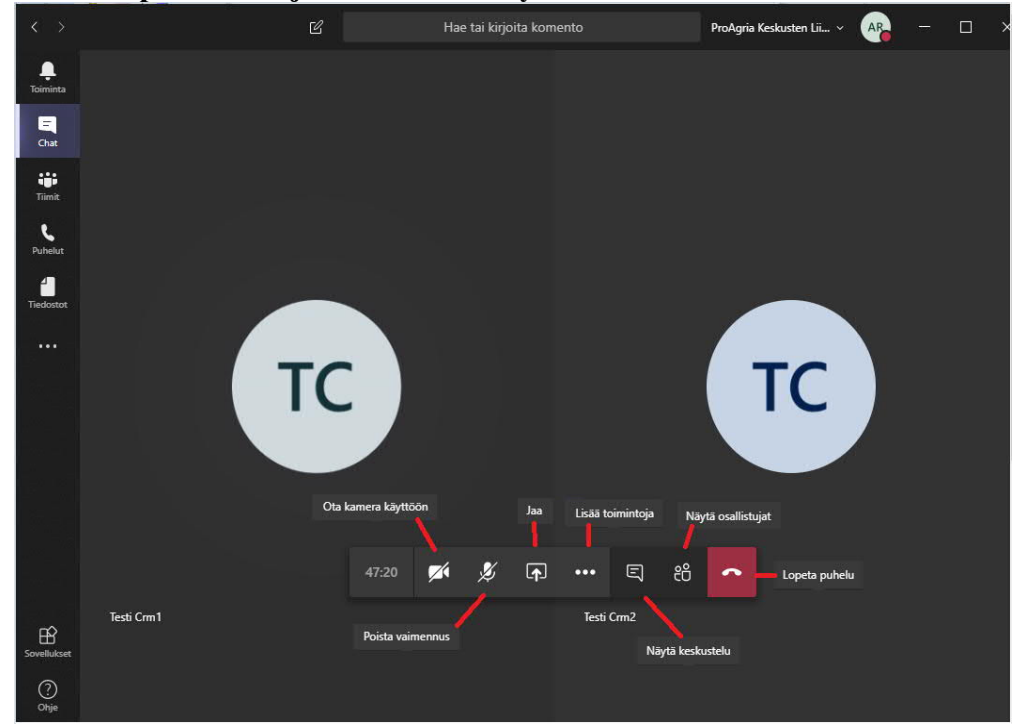

#### **9. Näytön jakaminen**

Mikäli kokouksen järjestäjä haluaa, että jaat oman tietokoneen näytön, sinulle tulee seuraavanlainen ilmoitus:

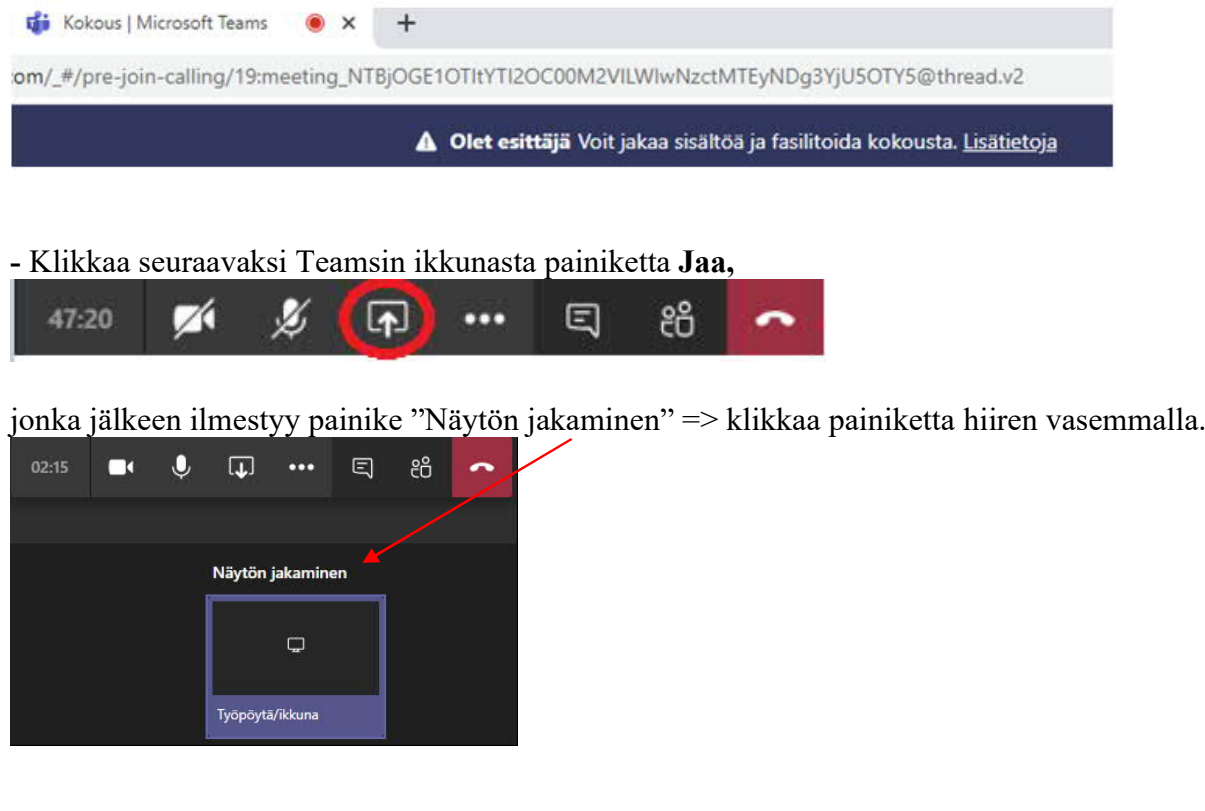

**ProAgria Keskusten Liitto ry.** Urheilutie 6, PL 251, 01301 VANTAA Puh./Tel. +358 20 747 2400 Kotipaikka Vantaa, Y<br>ProAgria Centralernas Förbund Idrottsvägen 6 D, PB 251, FI-01301 VANDA, FINLAND etunimi.sukunimi@proagria.f ProAgria Centralernas Förbund Idrottsvägen 6 D, PB 251, FI–01301 VANDA, FINLAND etunimi.sukunimi@proagria.fi Hemort Vanda, Y 0201666-3<br>Association of ProAgria Centres Urheilutie 6 D, P.O. Box 251, FI–01301 VANTAA, FINLAND Urheilutie 6 D, P.O. Box 251, FI-01301 VANTAA, FINLAND www.proagria.fi

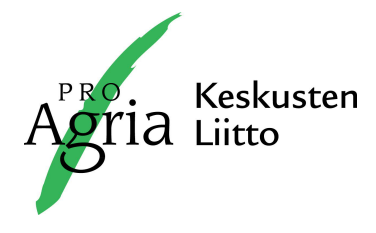

-Avautuneesta ikkunasta voit valita jaettavan kohteen.

Yleensä kannattaa valita ensimmäisenä oletuksena näkyvä "Koko näyttösi".

Klikkaa hiiren vasemmalla ikkunassa näkyvää näytön kuvaa ja lopuksi painiketta "Jaa"

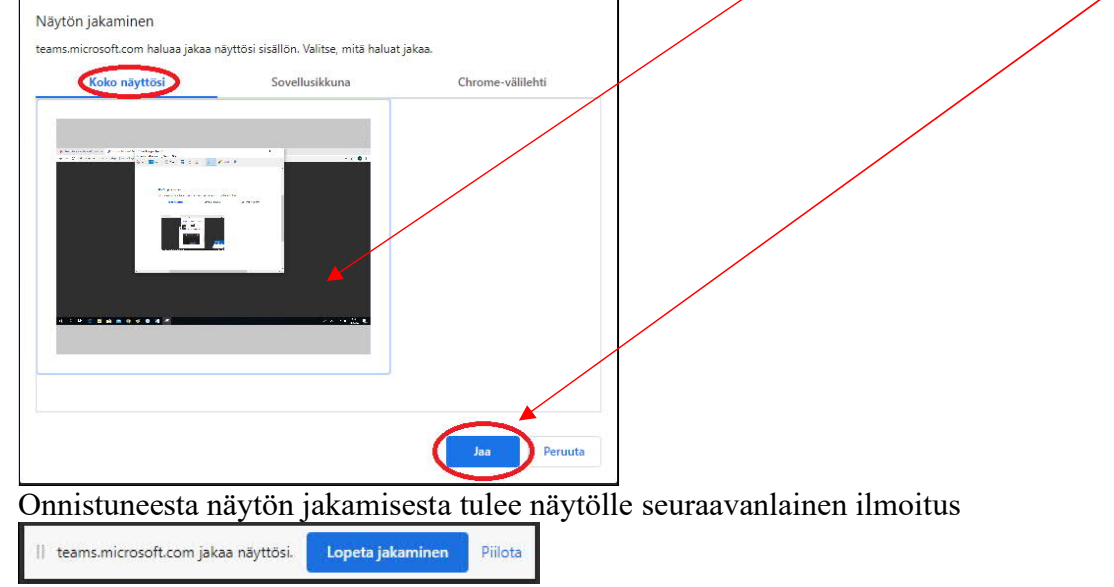

Varmista vielä, että mikrofonisi on auki. Painike löytyy Teamsin ikkunasta.

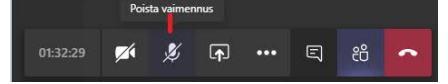

#### **10. Chat**

**-**Voit laittaa muille kokoukseen osallistujille viestiä Teamsin Chatin kautta.

Kaikki osallistujat näkevät keskustelun. Klikkaamalla keskustelupainiketta avautuu ruutu, johon voit kirjoittaa viestisi. Viesti lähetetään oikean alanurkan lennokkia kuvaavasta "Lähetä" painikkeesta tai painamalla "Enter"

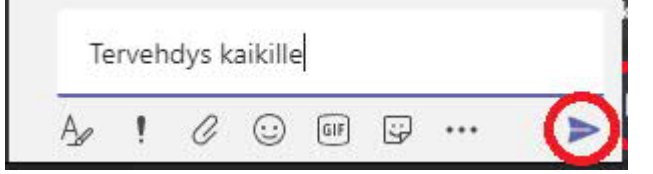

#### **11. Kokouksen lopettaminen**

Kokouksesta poistutaan klikkaamalla punaista luurin kuvaketta

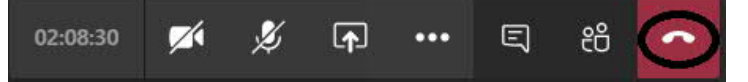

Mukavia hetkiä Teamsin parissa.